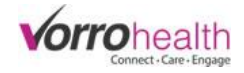

## Med Count & PRN System

Select the "Community Record" link within the Community module.

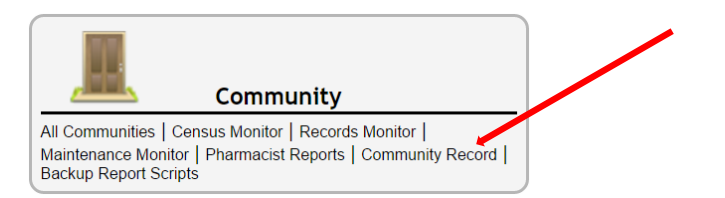

**Step 1.** Click on the "Setup: Medication system" link. Then scroll down to the Medication -Prescribed form section. Setup the narcotic count system under the Medication -Prescribed form section

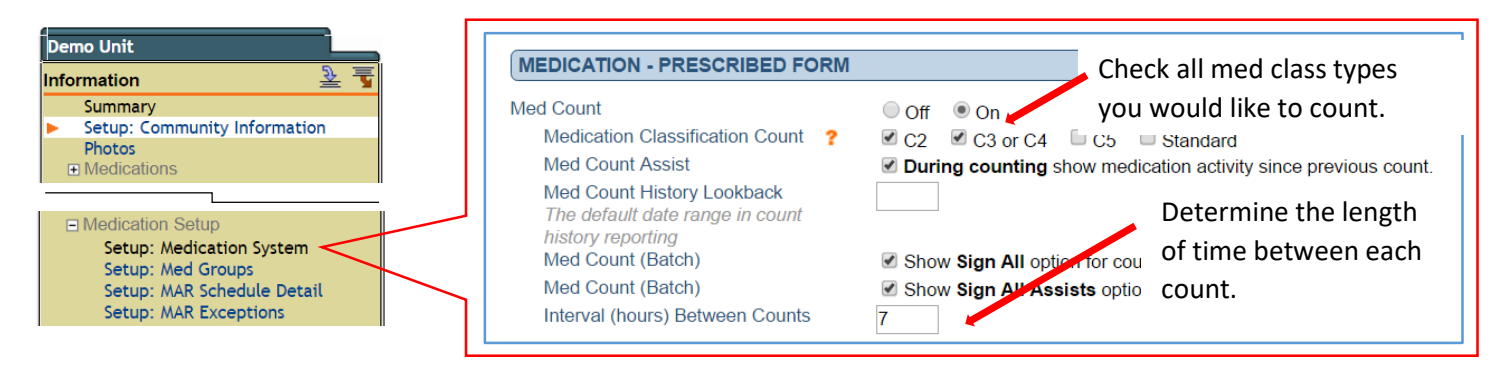

**Step 2. Optional:** To lock the PRN's from being signed until the determined time between administrations has been reached, click on the Setup: Medication System link and then click the check box "Lock PRNs until interval has expired

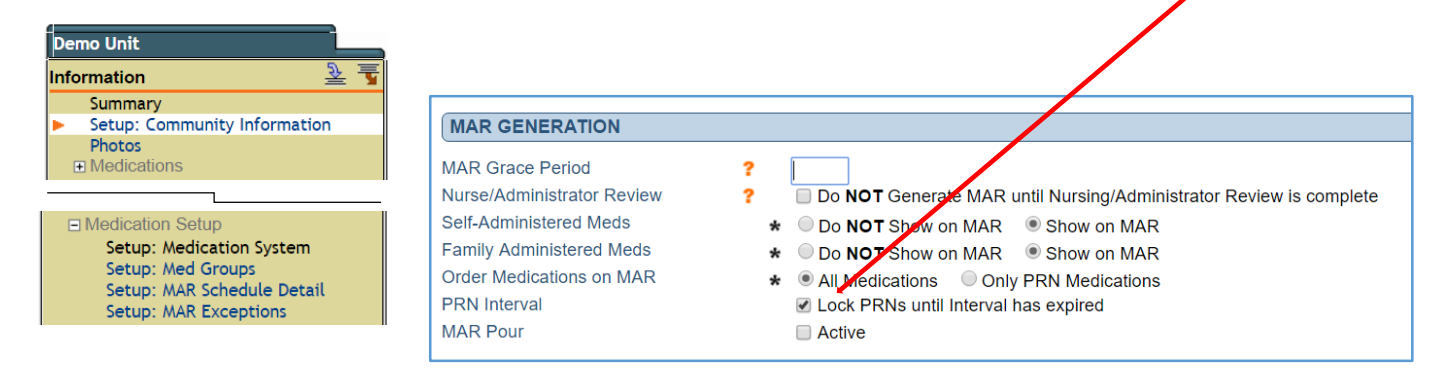

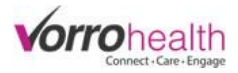

## **Step 3.** Click on the Setup: MAR Exceptions link and then click the new entry button

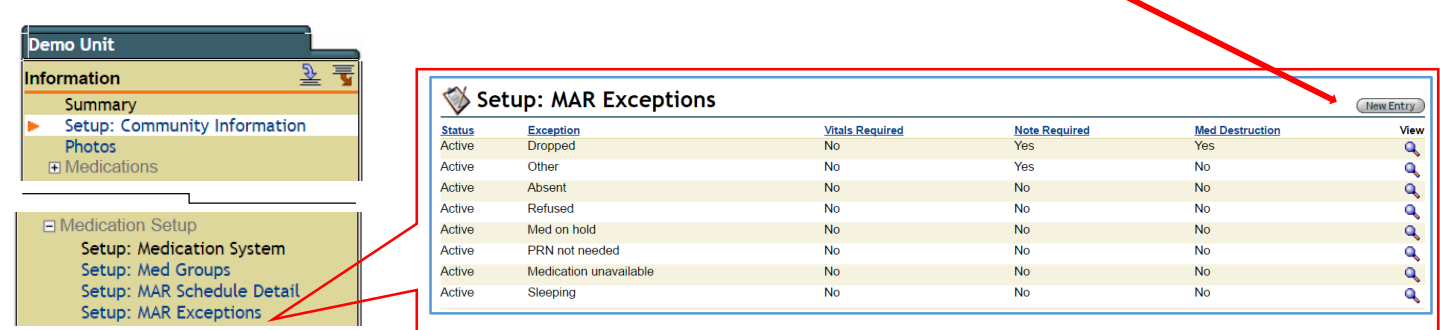

Name the exception and choose the desired options for each exception.

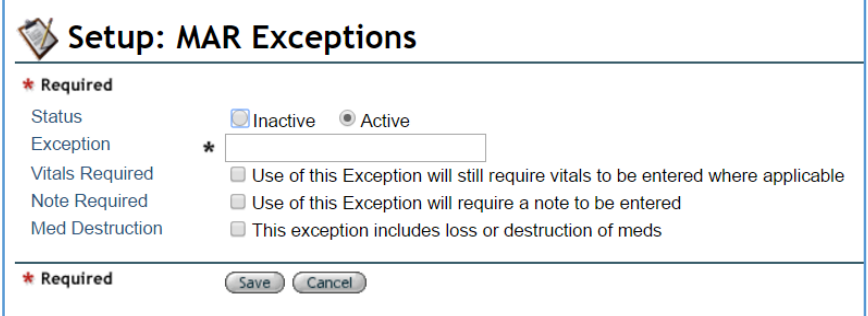

**Step 4.** Select a resident to input the initial count. Located under the Medication folder > Medication Check IO

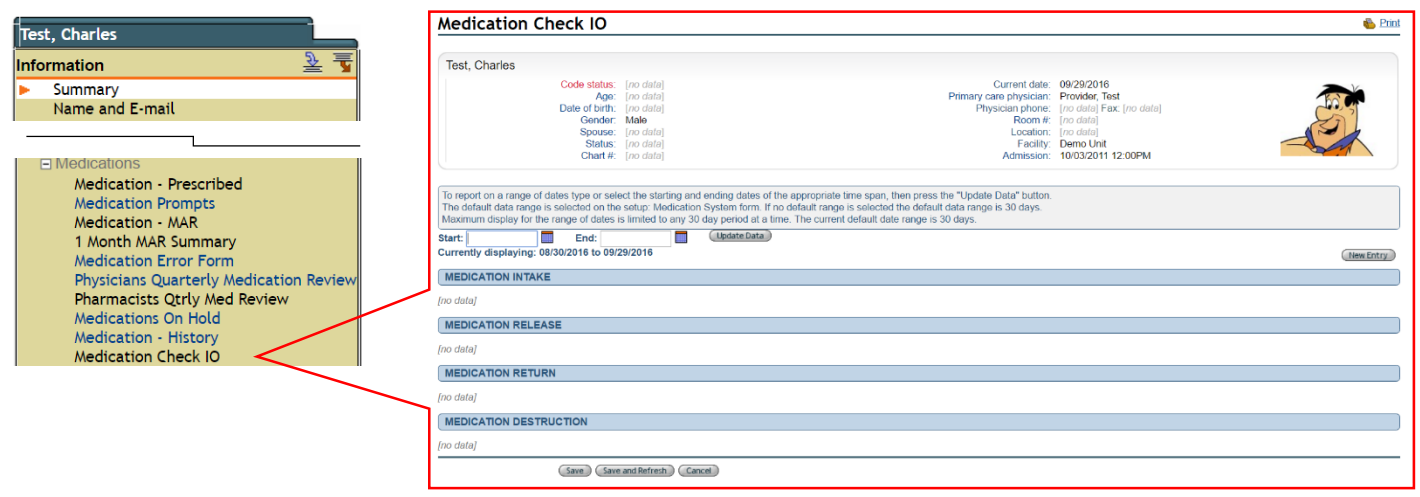

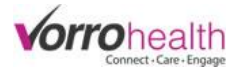

## Step 5. Click the New Entry button and then select the "medication Intake Fill/Refill" button

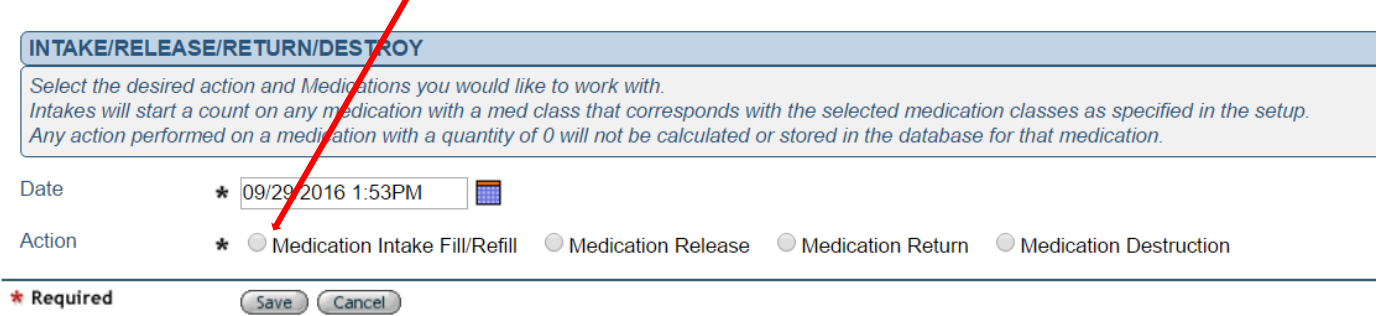

If this resident had active medications, you will see a list of those meds to select to either input an initial count or a refill amount. After you have selected the medications to input a count, then click the "Work with selected Meds" button.

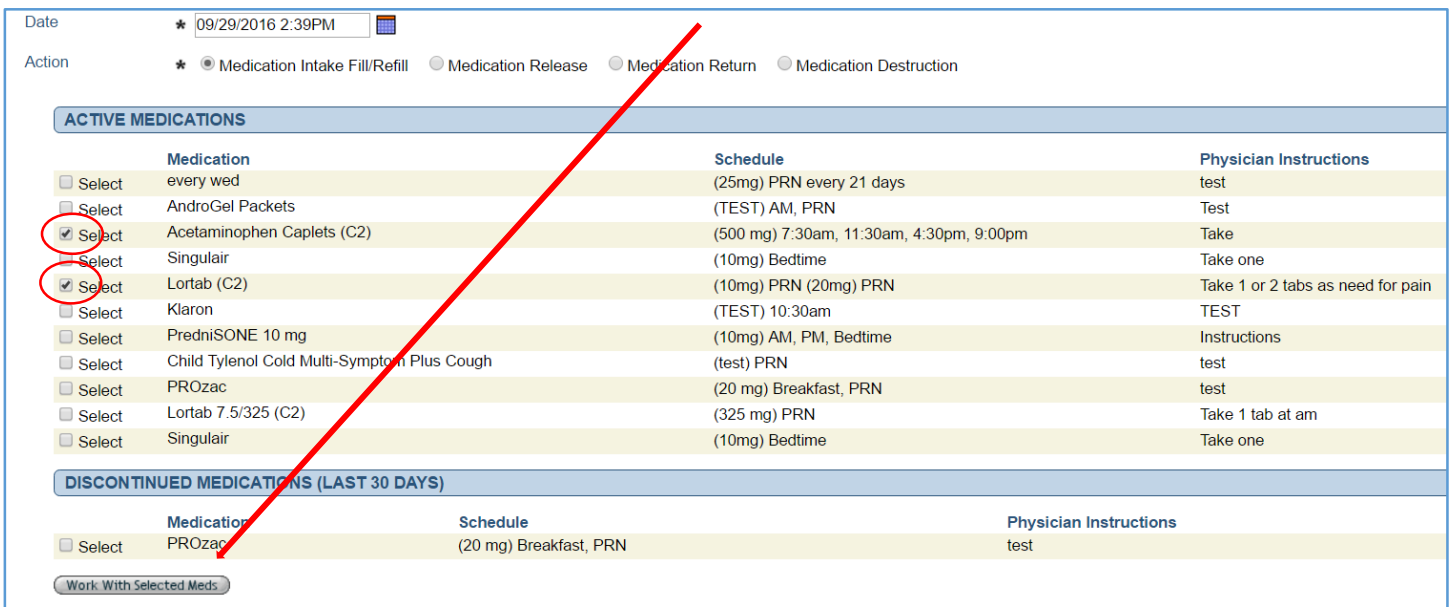

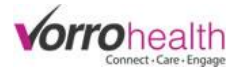

Fill out all required fields, then click the signature check box and "Save" button. \*Note: you must have a Provider selected as a pharmacy to allow you to see the drop down list for "Pharmacy"

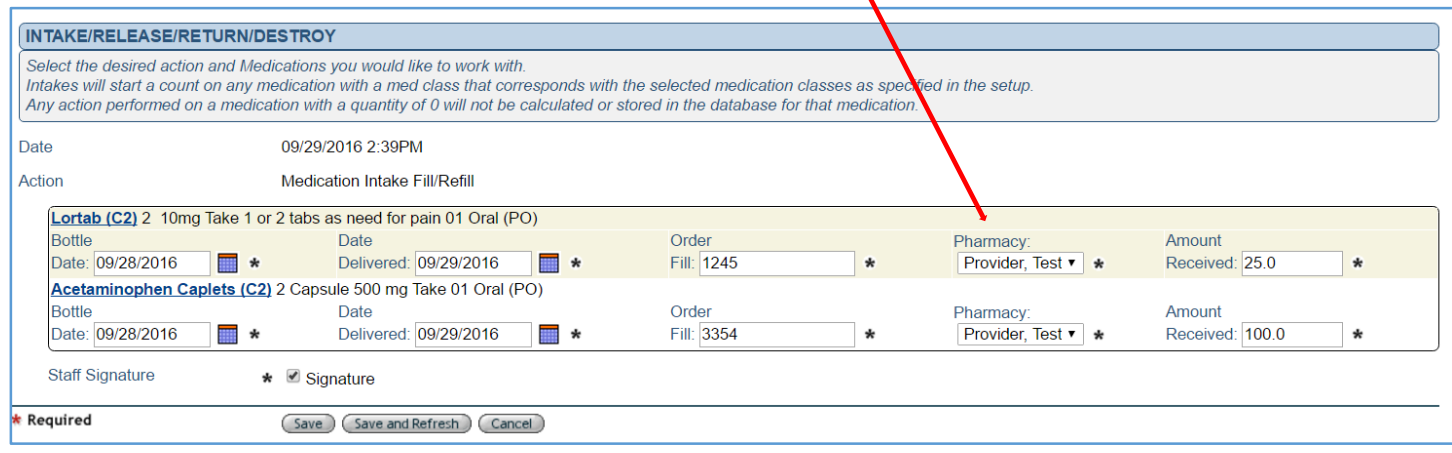

After a count has been entered, a new field will appear when administering these meds as shown below. This field will usually be ignored unless there are two separate intake's entered for this medication. IE. A second card of narc's were received before the first card was completely used so you would then see two options for order fill number and bottle date. The older order/fill and bottle date would always be the defaulted option

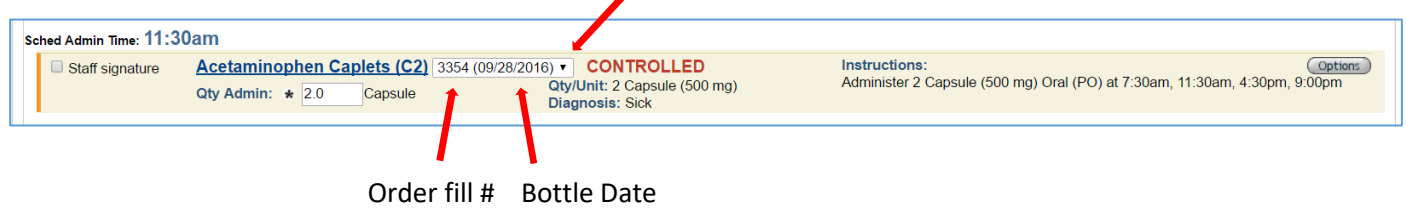

**Step 6.** Narcotic count: Go to Medication > Medication Reports > Medication Count Needed

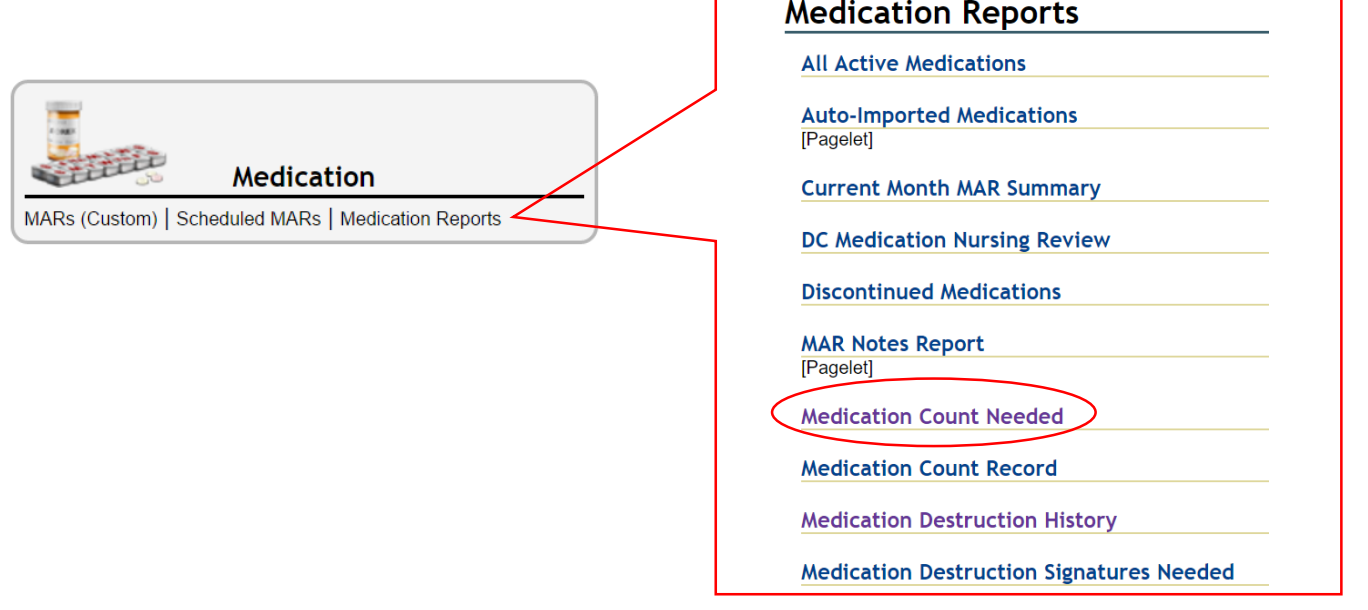

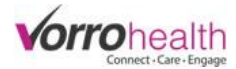

Medication Count Needed will display a report for each narcotic that needs to be counted. These Narcotics are grouped under each resident and can also be grouped by Charting Group or sorted by Resident name or Room number.

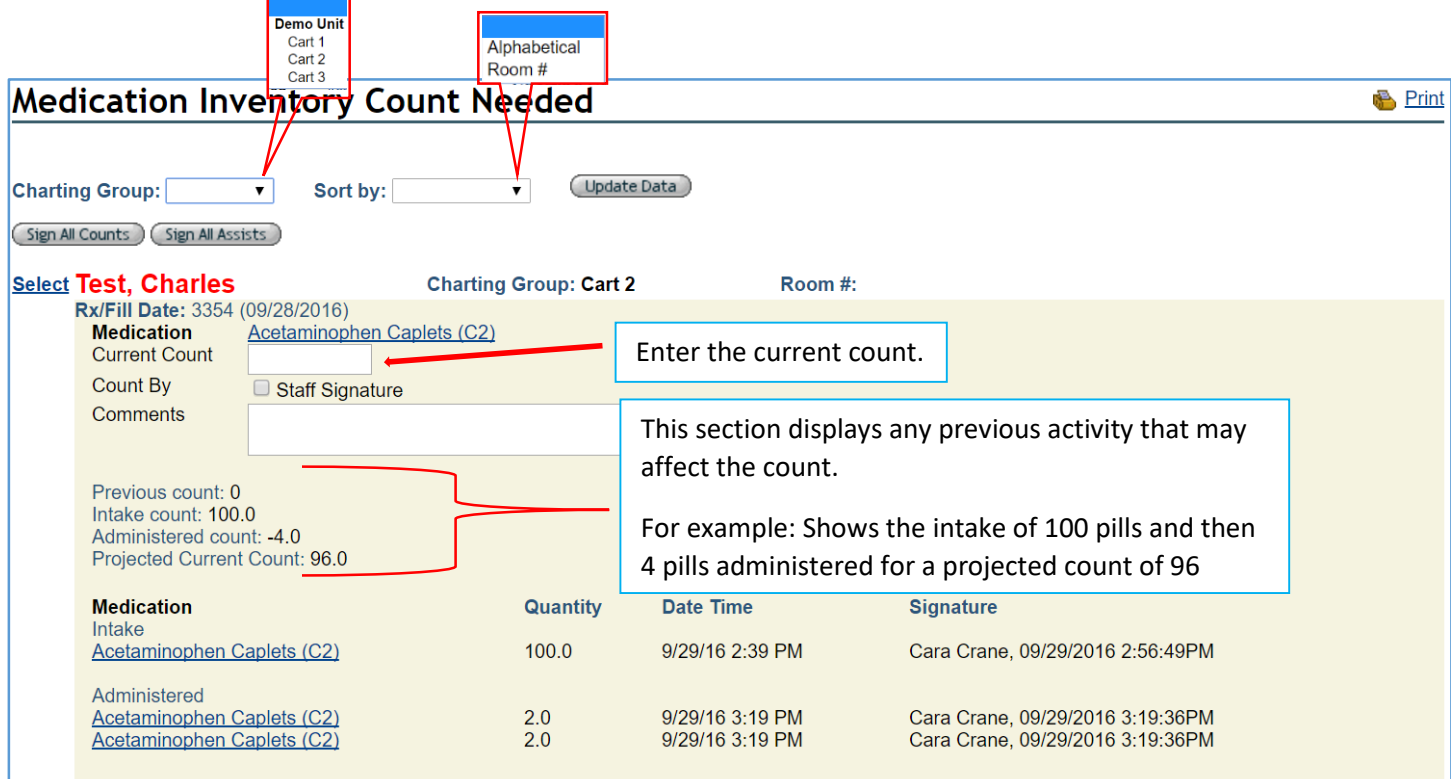

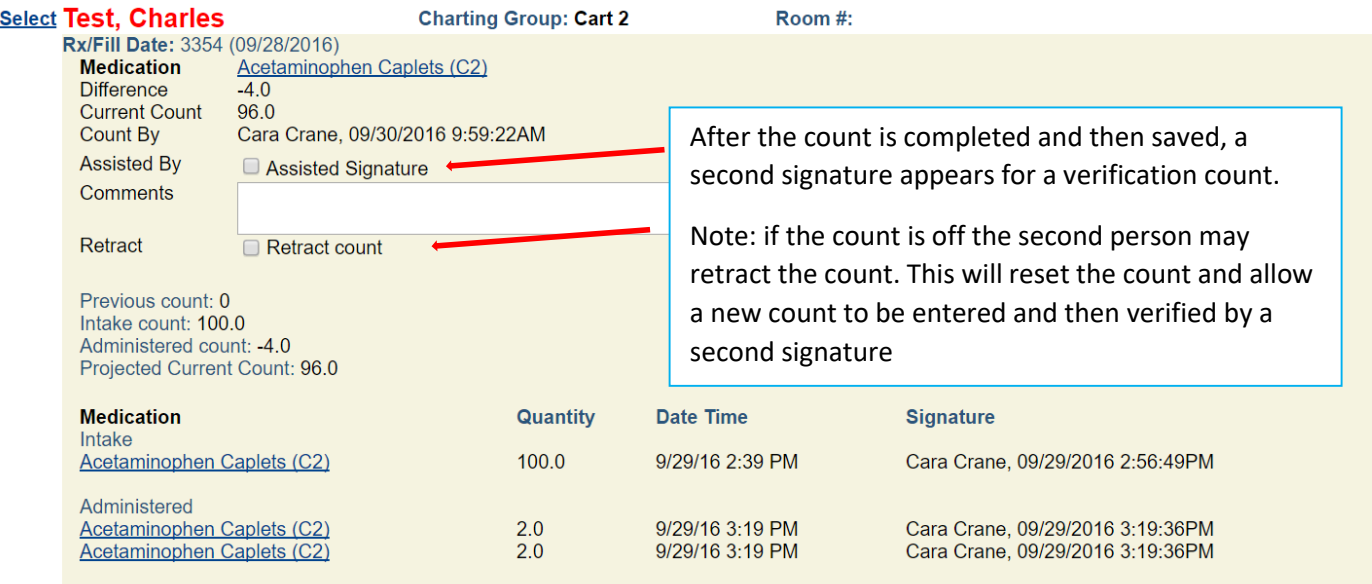

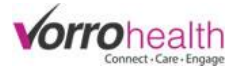

**B** Print

When a count is completed the report will say "No counts are due" This will automatically display counts again when the allotted time has been reached that was determined upon setup. (See **Step 1.** above)

## Medication Inventory Count Needed  $\phi$

**No Counts Are Due** 

(Done)

Please contact client care for any questions

801-336-3043

clientcare@bluestep.net